# 8VM533M-RZ / 8VM533M-RZ-C

Intel® Pentium® 4 Processor Motherboard

# User's Manual

Rev. 1003 12ME-VM533MRZ-1003

#### Copyright

©2004GIGABYTETECHNOLOGYCO., LTD

Copyrightby GIGA-BYTETECHNOLOGYCO., LTD. ("GBT"). No part of this manual may be reproduced or transmitted in any from without the expressed, written permission of GBT.

#### <u>Trademarks</u>

Third-partybrands and names are the property of their respective owners.

#### Notice

Please do not remove any labels on motherboard, this may void the warranty of this motherboard.

Due to rapid change in technology, some of the specifications might be out of date before publication of this booklet.

The author assumes no responsibility for any errors or omissions that may appear in this document nor does the authormake a commitment to update the information contained herein.

|                           |                    | II EN BOSSS                                                             | L EX BUDGS                                                                                                    |                                                                                                    | E CEmarking          | D DIN VDE 0015                                                                                                    | LE EN 61022                                                                                                    | II EN SSO21                                                                               | EN SIDIO                                                                                                    |                                                                            | LI EN STOTA                                                                                                    | E EN SSOL                                                                                                    | II ENGEDIT                                                                                                    |                                                                                                    |                                                                           |                                                                       |
|---------------------------|--------------------|-------------------------------------------------------------------------|----------------------------------------------------------------------------------------------------|----------------------------------------------------------------------------------------------------|----------------------|----------------------------------------------------------------------------------------------------|----------------------------------------------------------------------------------------------------|-------------------------------------------------------------------------------------------|----------------------------------------------------------------------------------------------------|----------------------------------------------------------------------------|----------------------------------------------------------------------------------------------------|----------------------------------------------------------------------------------------------------|----------------------------------------------------------------------------------------------------|----------------------------------------------------------------------------------------------------|---------------------------------------------------------------------------|-----------------------------------------------------------------------|
| 1907)                     |                    | Salay of her and blow of a refer<br>decrue farmlands                    | Sidep maps name is to reconsequented<br>descriptional relation sprantists for<br>household and a name panetal use | The menufacturer also checker<br>with the actual required rafe                                                                                          |                      | Cabler d'el Flodor systemet, Equipment<br>for neceting and all distribution tech<br>sour et and folgets an signals | Lin listed methods of incodurement,<br>of texts disturbance meeting back to an<br>information used and approximate rest. | hrmun syfron i stor i terfferende sit<br>hrmebsed nets witken i seerdi slåst<br>septement | Limiz and nethos of needure neth<br>of note defautions chanadartatics of<br>Furnisation larges of furnisation | portelle nalise rasinille electroni<br>apportate                           | Littice and methods of response the till<br>of male deductions of the male relates of<br>household as contract app isnoes, | Li vi s and real-rea of reasons no ri<br>of realizations, there a threaden state of<br>breaden bit reaction of second state<br>equipment | Lints and inclines of messurement<br>of radio cell itsue of bradenskew<br>networks, accretite and incideal (BN<br>high helpenagies) power | , descense to the app<br>, freideense to the appo                                                                                                    | AusschlagerW<br>d                                                         | Decia<br>Vie                                                          |
| 5m Feb. 20, 2004          | Nanufashrorfmactor | C EN 50/51-1                                                            | - EN etiso                                                                                                    | The menufacturer also dedones the conformity of biomeric and product with the actual required astrony atomizands in accordance with $\Lambda D$ 7522 BC | CC (Economity result |                                                                                                    | LI ENV SIDA                                                                                                    | C) EN 100 1222                                                                            | DEN3001-2                                                                                                    | A BY BIATH                                                                 | a Bysiet-1                                                                                                    | E EN COLSE-1                                                                                                    | 口 B46100.52<br>と EN 88(55-2                                                                                                    | Modera Baard<br>BVMS33M-RZ<br>EI:hourismit was write continuity a Sedred<br>reference to The generativity with<br>reference to The generativity with the VSU EE/CENC Directive<br>F aportal results BV/SU EE/CENC Directive | AusschlagerWeg 41, 15, 20537 Hamburg, Germany<br>declare find the protext | Declaration of Contormity<br>We, Maruladure/Imprier<br>(full address) |
| 4 Synkins /SusangerSusang |                    | General and Solidy may, mentation<br>united and the power systems (LTB) | Sande har i his "maaken machine loogi oozulp meen<br>rethning sileachtes huisel was seulp meen                    | nad product<br>10 73/23 IEC                                                                                                    | lynsi onj            | ENErequiements (Frankhend) de<br>poworskelons ("PS)                                                                | Triman by inclu remems for notable at<br>approximated books and tim be spicaratus                                        | Generic ortist or standard. Pdr. 2:<br>Industrialien vervinger.                           | Germa en teur islandard fen 2<br>Intignin ond unnign                                                          | Generik Immunik stendard Reft f.<br>Residuel commercial and light industry | Gevenic en resionetani and Part II.<br>Restue no oriential entifigi d'inteste                                              | ") suche rows in surgity appenents we<br>by Incompany Dappion cases and carrier<br>clearling equipment "vehaged unbuilded"               | Discribances in surgey, spectrate causes<br>by Lawer CM spinkingers and crister<br>observation courprism? "Homa Max"                      | nichi tees<br>2 6 Jedzeel<br>the                                                                                                    | omeny                                                                     |                                                                       |

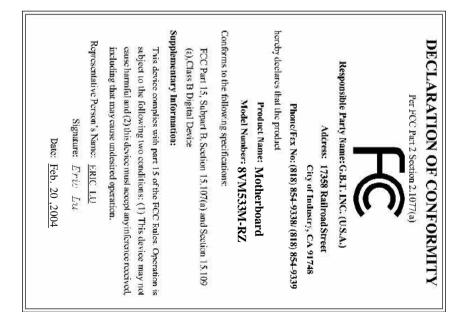

### **Preparing Your Computer**

Computer motherboards and expansion cards contain very delicate Integrated Circuit (IC) chips. To protect them against damage from static electricity, you should followsome precautions whenever you work on your computer.

- 1. Unplug your computer when working on the inside.
- Use a grounded wrist strap before handling computer components. If you do not have one, touch both of your hands to a safely grounded object or to a metal object, such as the power supply case.
- 3. Hold components by the edges and try not touch the IC chips, leads or connectors, or other components.
- 4. Place components on a grounded antistatic pad or on the bag that came with the components whenever the components are separated from the system.
- 5. Ensure that the ATX power supply is switched off before you plug in or remove the ATX power connectoron the motherboard.

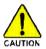

#### Installing the motherboard to the chassis

If the motherboard has mounting holes, but they don't line up with the holes on the base and there are no slots to attach the spacers, do not become alarmed you can still attach the spacers to the mounting holes. Just cut the bottom portion of the spacers (the spacer maybe a little hard to cut off, so be careful of your hands). In this way you can still attach the motherboard to the base without worying about short circuits. Sometimes you may need to use the plastic springs to isolate the screw from the motherboard PCB surface, because the circuit wire may be near by the hole. Be careful, don't let the screw contact any printed circuit write or parts on the PCB that are near the fixing hole, otherwise it maydamage the board or cause board malfunctioning.

# **Table of Contents**

| Chapter 1 Introduction                            | 5  |
|---------------------------------------------------|----|
| Features Summary                                  | 5  |
| 8VM533M-RZ Series Motherboard Layout              | 6  |
| Block Diagram                                     | 7  |
| Hardware Installation Process                     | 8  |
| Step 1: Install the Central Processing Unit (CPU) | 8  |
| Step 1-1: CPU Installation                        | 9  |
| Step 1-2: CPU Cooling Fan Installation            | 9  |
| Step 2: Install Memory Modules                    |    |
| Step 3: Install AGP Card                          | 11 |
| Step 4: Install I/O Peripherals Cables            | 11 |
| Step 4-1: I/O Back Panel Introduction             | 11 |
| Step 4-2: Connectors Introduction                 |    |
| Chapter 2 BIOS Setup                              |    |
| The Main Menu (For example: BIOS Ver. : F4a)      |    |
| Standard CMOS Features                            | 21 |
| Advanced BIOS Features                            | 23 |
| IntegratedPeripherals                             | 24 |
| PowerManagementSetup                              |    |
| PnP/PCIConfigurations                             | 27 |
| PC Health Status                                  |    |
| Frequency/Voltage Control                         |    |
| Load Fail-Safe Defaults                           |    |
| Load Optimized Defaults                           |    |
| SetSupervisor/User Password                       |    |
| Save & Exit Setup                                 |    |
| Exit Without Saving                               |    |
| Chapter 3 Install Drivers                         |    |

# Chapter 1 Introduction

# Features Summary

| CPU                  | <ul> <li>Socket 478 for Intel<sup>®</sup> Pentium<sup>®</sup> 4 (Northwood) with HT Technology</li> </ul> |
|----------------------|----------------------------------------------------------------------------------------------------|
|                      | <ul> <li>Intel<sup>®</sup> Pentium<sup>®</sup> 4 533/400MHz FSB</li> </ul>                                |
|                      | <ul> <li>2nd cache depends on CPU</li> </ul>                                                              |
| Chipset              | North Bridge: VIA P4M266A/P4M533                                                                          |
|                      | <ul> <li>South Bridge: VIA VT8235/VT8237R</li> </ul>                                                      |
| Memory               | • 2 184-pin DDR DIMM sockets, supports up to 2GB DRAM (Max)                                               |
|                      | <ul> <li>Supports DDR266/DDR200 DIMM</li> </ul>                                                           |
|                      | <ul> <li>Supports only 2.5V DDR SDRAM</li> </ul>                                                          |
| Slots                | <ul> <li>1 AGP slot 4X (1.5V) device support</li> </ul>                                                   |
|                      | <ul> <li>3 PCI slots support 33M Hz &amp; PCI 2.2 compliant</li> </ul>                                    |
| On-Board IDE         | • 2 IDE controller provide IDE HDD/CD-ROM(IDE1, IDE2) with PIO, Bus                                       |
|                      | Master (Ultra DMA33/ATA66/ATA100/ATA133) operation modes                                                  |
|                      | Can connect up to 4 IDE devices                                                                           |
| On-Board Floppy      | • 1 Floppy port supports 2 FDD with 360K, 720K,1.2M, 1.44M and 2.88M bytes                                |
| On-Board Peripherals | <ul> <li>1 Parallel port supports Normal/EPP/ECP mode</li> </ul>                                          |
|                      | <ul> <li>1 Serial port (COMA), 1 VGA port, COMB onboard</li> </ul>                                        |
|                      | <ul> <li>6 USB 2.0/1.1 ports (4 x Rear, 2 x Front by cable)</li> </ul>                                    |
|                      | 1 Front Audio connector                                                                                   |
|                      | <ul> <li>1 PS/2 Keyboard</li> </ul>                                                                       |
|                      | • 1 PS/2 Mouse                                                                                            |
| On-Board LAN *       | Builit-in VIA 6103 chipset *                                                                              |
|                      | • 1 RJ45 port *                                                                                           |
| On-Board Sound       | VIA VT1616 CODEC                                                                                          |
|                      | Support 2/6 channel                                                                                       |
|                      | Line Out / Line In / Mic In                                                                               |
|                      | • CD In                                                                                                   |
| BIOS                 | Licensed AWARD BIOS                                                                                       |
|                      | <ul> <li>Supports Q-Flash<sup>™</sup></li> </ul>                                                          |
| I/O Control          | • ITE8705                                                                                                 |
| Hardware Monitor     | CPU Fan Revolution detect                                                                                 |
|                      | CPU Fan Fail Warning                                                                                      |
|                      | CPU temperature detect                                                                                    |
|                      | System Voltage Detect                                                                                     |
| Additional Features  | <ul> <li>Supports @BIOS<sup>™</sup></li> </ul>                                                            |
|                      |                                                                                                    |
|                      | <ul> <li>Supports EasyTune 4<sup>™</sup></li> </ul>                                                       |

"\*" For 8VM533M-RZ only.

# 8VM533M-RZ Series Motherboard Layout

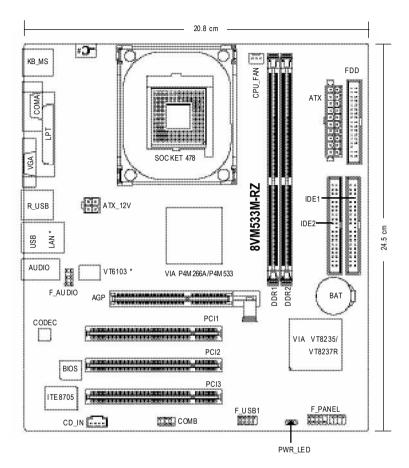

"\*" For 8VM533M-RZ only. "#" For8VM533M-RZ-C only.

### **Block Diagram**

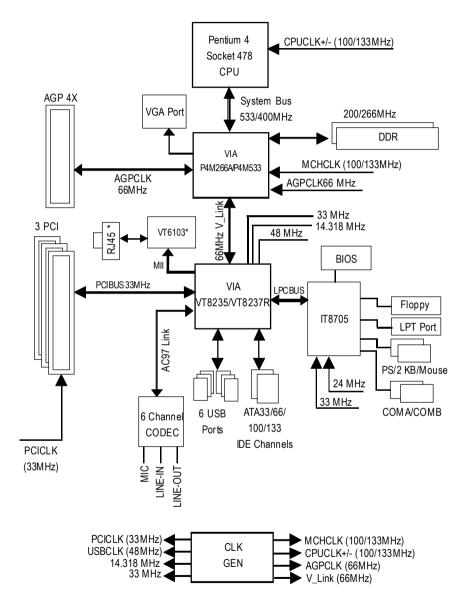

"\*" For 8VM533M-RZ only.

English

### Hardware Installation Process

To set up your computer, you must complete the following steps:

- Step 1- Install the Central Processing Unit (CPU)
- Step 2- Install memory modules
- Step 3- Install expansion cards
- Step 4- Connect ribbon cables, cabinet wires, and power supply

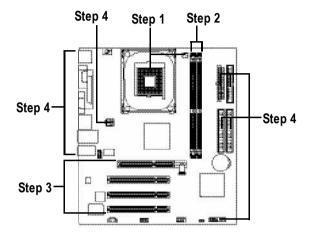

### Step 1: Install the Central Processing Unit (CPU)

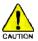

Before installing the processor, adhere to the following warning:

- 1. Please make sure the CPU type is supported by the motherboard.
- 2. The processor will overheat without the heatsink and/or fan, resulting in permanent irreparable damage.
- 3. If you do not match the CPU socket Pin 1 and CPU cut edge well, it will cause improper installation. Please change the insert orientation.
- 4. Apply thermal grease between the processor and cooling fan.
- 5. Never run the processor without the heatsink properly and firmly attached. Permanent damage will result.
- 6. Please set the CPU host frequency in accordance with your processor's specifications. We don't recommend you to set the system bus frequency over the CPU's specification because these specific bus frequencies are not the standard specifications for CPU, chipset and most of the peripherals. Whether your system can run under these specific bus frequencies properly will depend on your hardware configurations, including CPU, Memory, Cards...etc.

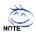

#### HT functionality requirement content :

Enabling the functionality of Hyper-Threading Technology for your computer system requires all of the following platform components:

- CPU: An Intel® Pentium 4 Processor with HT Technology
- Chipset: An VIA Chipset that supports HT Technology
- BIOS: A BIOS that supports HT Technology and has it enabled
- OS: An operation system that has optimizations for HT Technology

### Step 1-1: CPU Installation

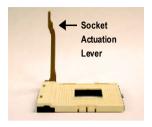

Figure 1. Pull the rod to the 90-degree directly.

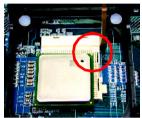

Figure 2.

Locate Pin 1 in the socket and look for a (golden) cut edge on the CPU upper corner. Insert the CPU into the socket. (Do not force the CPU into the socket.) Then move the socket lever to the locked position while holding pressure on the center of the CPU.

### Step 1-2: CPU Cooling Fan Installation

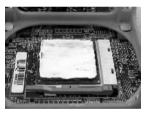

Figure 1.

Apply the thermal tape(or grease) to provide better heat conduction between your CPU and cooling fan.

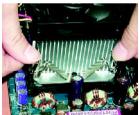

Figure 2. Fasten the cooling fan supporting-base onto the CPU socket on the motherboard.

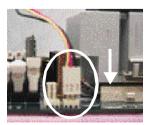

Figure 3. Make sure the CPU fan is plugged to the CPU fan connector, than install complete.

# Step 2: Install Memory Modules

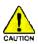

Before installing the memory modules, adhere to the following warning:

- 1. Please note that the DIMM module can only fit in one direction due to the one notch.
- Wrong orientation will cause improper installation. Please change the insert orientation.

The motherboard has 2 dual inline memory module (DIMM) sockets. The BIOS will automatically detects memory type and size. To install the memory module, just push it vertically into the DIMM socket. The DIMM module can only fit in one direction due to the notch. Memory size can vary between sockets.

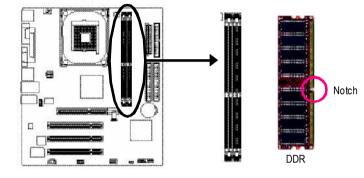

- 1. The DIMM socket has a notch, so the DIMM memory module can only fit in one direction.

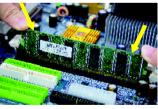

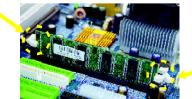

- Insert the DIMM memory module vertically into the DIMM socket. Then push it down.
- Close the plastic clip at both edges of the DIMM sockets to lock the DIM M module. Reverse the installation steps when you wish to remove the DIM M module.

# Step 3: Install AGP Card

- 1. Read the relateAGP card's instruction document before install the AGP card into the computer.
- If your AGP card has "AGP 4X(1.5V) notch" (show below), please make sure your AGP card is AGP 4X(1.5V).

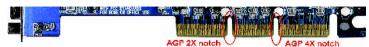

3. Please carefully pull out the small white- drawable bar at the end of the AGP slot when you try to install/ Uninstall the AGP card. Please align the AGP card to the onboard AGP slot and press firm ly down on the slot. Make sure your AGP card is locked by the small white- drawable bar.

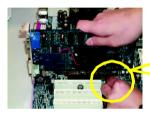

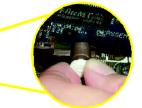

# Step 4: Install I/O Peripherals Cables

### Step 4-1: I/O Back Panel Introduction

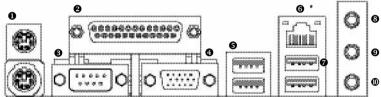

#### • PS/2 Keyboard and PS/2 Mouse connector

This connector supports standard PS/2 keyboard and PS/2 mouse.

#### Parallel port (LPT)

Device like printer can be connected to Parallel port.

Serial port (COMA)

Mouse and modem etc. can be connected to Serial port.

#### O VGA port

Monitor can be connected to VGA port.

#### **●**/**●** USB port

Before you connect your device(s) into USB connector(s), please make sure your device(s) such as USB keyboard, mouse, scanner, zip, speaker...etc. Have a standard USB interface. Also make sure your OS supports USB controller. If your OS does not support USB controller, please contact OS vendor for possible patch or driver upgrade. For more information please contact your OS ordevice(s) vendors.

"\*" For 8VM533M-RZ only.

#### LAN port \*

LAN is fast Ethernet with 10/100M bps speed.

#### Line In jack

Devices like CD-ROM, walkman etc. can be connect to Line In jack.

#### Line Out jack

Connect the stereo speakers or earphone to this connector.

#### MIC In jack

Microphone can be connect to MIC In jack.

After installation of the audio driver, you are able to use 2/4/6-channel audio feature by software selection. You can connect "Front speaker" to "Line Out" jack, Connect "Rear speaker" to "Line In" jack and connect "Center/Subwoofer" to "MIC In" jack.

### Step 4-2: Connectors Introduction

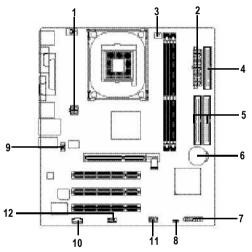

| 1) ATX_12V     | 7) F_PANEL |
|----------------|------------|
| 2) ATX         | 8) PWR_LED |
| 3) CPU_FAN     | 9) F_AUDIO |
| 4) FDD         | 10) CD_IN  |
| 5) IDE1 / IDE2 | 11) F_USB1 |
| 6) BAT         | 12) COMB   |

"\*" For 8VM533M-RZ only.

### 1) ATX\_12V (+12V Power Connector)

This connector (ATX\_12V) supplies the CPU operation voltage (Vcore). If this "ATX\_12V connector" is not connected, system cannot boot.

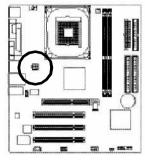

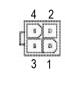

| Pin No. | Definition |
|---------|------------|
| 1       | GND        |
| 2       | GND        |
| 3       | +12V       |
| 4       | +12V       |

### 2) ATX (ATX Power)

AC power cord should only be connected to your power supply unit after ATX power cable and other related devices are firmly connected to the mainboard.

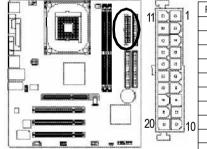

| Pin No. | Definition          | Pin No. | Definition        |
|---------|---------------------|---------|-------------------|
| 1       | 3.3V                | 11      | 3.3V              |
| 2       | 3.3V                | 12      | -12V              |
| 3       | GND                 | 13      | GND               |
| 4       | VCC                 | 14      | PS_ON(softon/off) |
| 5       | GND                 | 15      | GND               |
| 6       | VCC                 | 16      | GND               |
| 7       | GND                 | 17      | GND               |
| 8       | PowerGood           | 18      | -5V               |
| 9       | 5VSB (stand by +5V) | 19      | VCC               |
| 10      | +12V                | 20      | VCC               |

### 3) CPU\_FAN (CPU Fan Connector)

Please note, a proper installation of the CPU cooler is essential to prevent the CPU from running under abnormal condition or damaged by overheating. The CPU fan connector supports Max. current up to 600 m A.

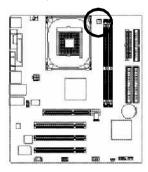

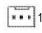

| Pin No. | Definition |
|---------|------------|
| 1       | GND        |
| 2       | +12V       |
| 3       | Sense      |

### 4) FDD (Floppy Connector)

Please connect the floppy drive ribbon cables to FDD. It supports 360K, 1.2M, 720K, 1.44M and 2.88M bytes floppy disk types.

The red stripe of the ribbon cable must be the same side with the Pin1.

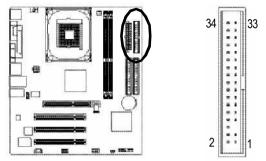

### 5) IDE1 / IDE2 (IDE1 / IDE2 Connector)

Important Notice: Please connect first hard disk to IDE1 and connect CD-ROM to IDE2. The red stripe of the ribbon cable must be the same side with the Pin1.

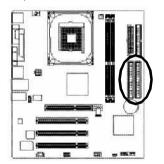

6) BAT (BATTERY)

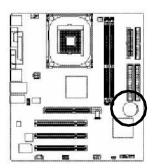

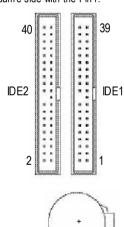

#### CAUTION

- Danger of explosion if battery is incorrectly replaced.
- Replace only with the same or equivalent type recommended by the manufacturer.
- Dispose of used batteries according to the manufacturer's instructions.

If you want to erase CMOS ...

- 1. Turn OFF the computerand unplug the power cord.
- 2. Remove the battery, wait for 30 second.
- 3. Re-install the battery.
- 4. Plug the power cord and turn ON the computer.

### 7) F\_PANEL (2 x 10 pins Connector)

Please connect the power LED, PC speaker, reset switch and power switch etc of your chassisfront panel to the F\_PANEL connector according to the pin assignment below.

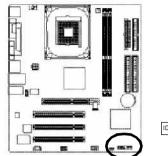

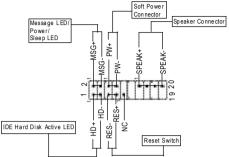

| Pin 1:LED anode(+)        |
|---------------------------|
| Pin2:LEDcathode(-)        |
| Pin1:VCC(+)               |
| Pin 2-Pin 3: NC           |
| Pin4:Data(-)              |
| Open:Normal Operation     |
| Close:ResetHardwareSystem |
| Open:Normal Operation     |
| Close:Power On/Off        |
| Pin 1:LED anode(+)        |
| Pin2:LEDcathode(-)        |
| NC                        |
|                           |

### 8) PWR\_LED

PWR\_LED is connect with the system power indicator to indicate whether the system is on/off. It will blink when the system enters suspend mode. If you use dual color LED, power LED will turn to another color.

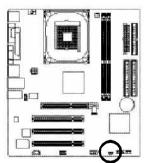

1000

| efinition |
|-----------|
| PD+       |
| PD-       |
| PD-       |
|           |

### 9) F\_AUDIO (Front Audio Connector)

In order to utilize the front audio header, your chassis must have front audio connector. Also please make sure the pin assigment on the cable is the same as the pin assigment on the MB header. To find out if the chassis you are buying support front audio connector, please contact your dealer. Please note, you can have the alternative of using front audio connector or of using rear audio connector to play sound.

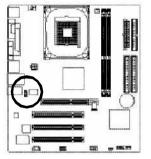

| 10 | (8.)  | -9 |
|----|-------|----|
|    | -     | 1  |
| 2  | ( · · | 21 |

| Definition     |
|----------------|
| MIC            |
| GND            |
| REF            |
| Power          |
| FrontAudio (R) |
| RearAudio (R)  |
| Reserved       |
| No Pin         |
| FrontAudio (L) |
| RearAudio(L)   |
|                |

### 10) CD\_IN (CD In Connector)

Connect CD-ROM or DVD-ROM audio out to the connector.

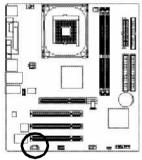

| Sourcestand |  |
|-------------|--|
| ····]1      |  |

|    | Pin No. | Definition |
|----|---------|------------|
|    | 1       | CD-L       |
| 1  | 2       | GND        |
| ŝ. | 3       | GND        |
|    | 4       | CD-R       |

### 11) F\_USB1 (Front USB Connector)

Be careful with the polarity of the front USB connector. Check the pin assignment carefully while you connect the front USB cable, incorrect connection between the cable and connector will make the device unable to work or even damage it. For optional front USB cable, please contact your local dealer.

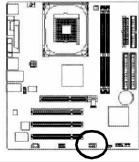

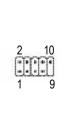

| Pin No. | Definition |
|---------|------------|
| 1       | Power      |
| 2       | Power      |
| 3       | USBDX-     |
| 4       | USB Dy-    |
| 5       | USBDX+     |
| 6       | USB Dy+    |
| 7       | GND        |
| 8       | GND        |
| 9       | No Pin     |
| 10      | NC         |

### 12) COMB (COM B Connector)

Be careful with the polarity of the COMB connector. Check the pin assignment while you connect the COMB cable. Please contact your nearest dealer for optional COMB cable.

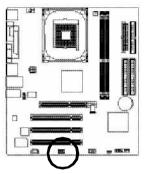

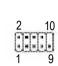

| D' NI   | Defet      |
|---------|------------|
| Pin No. | Definition |
| 1       | NDCDB-     |
| 2       | NSINB      |
| 3       | NSOUTB     |
| 4       | NDT RB-    |
| 5       | GND        |
| 6       | NDSRB-     |
| 7       | NRTSB-     |
| 8       | NCTSB-     |
| 9       | NRIB-      |
| 10      | No Pin     |

| <br> |
|------|
|      |
|      |
|      |
|      |
|      |
|      |
|      |
|      |
|      |
| <br> |
|      |
|      |
|      |
|      |
|      |
|      |
|      |
|      |
|      |
|      |
|      |
|      |
|      |
|      |
|      |
|      |
|      |
|      |
|      |
| <br> |
|      |
|      |
|      |
|      |
|      |
|      |
|      |
|      |
|      |
|      |
|      |
|      |
|      |

# Chapter 2 BIOS Setup

BIOS Setup is an overview of the BIOS Setup Program. The program that allows users to modify the basic system configuration. This type of information is stored in battery-backed CMOS RAM so that it retains the Setup information when the power is turned off.

#### ENTERING SETUP

Powering ON the computer and pressing <Del> immediately will allow you to enter Setup. If you require more advanced BIOS settings, please go to "Advanced BIOS" setting menu. To enter Advanced BIOS setting menu, press "Ctrl+F1" key on the BIOS screen.

| < <u>+&gt;&lt;↓&gt;&lt;+&gt;&lt; →&gt;</u> | Move to select item                                                        |
|--------------------------------------------|----------------------------------------------------------------------------|
| <enter></enter>                            | Select Item                                                                |
| <esc></esc>                                | Main Menu - Quit and not save changes into CMOS Status Page Setup Menu     |
|                                            | and Option Page Setup Menu - Ex it current page and return to Main Menu    |
| <+/PgUp>                                   | Increase the numeric value or make changes                                 |
| <-/PgDn>                                   | Decrease the numeric value or make changes                                 |
| <f1></f1>                                  | General help, only for Status Page Setup Menu and Option Page Setup Menu   |
| <f2></f2>                                  | Item Help                                                                  |
| <f5></f5>                                  | Restore the previous CMOS value from CMOS, only for Option Page Setup Menu |
| <f6></f6>                                  | Load the file-safe default CMOS value from BIOS default table              |
| <f7></f7>                                  | Load the Optimized Defaults                                                |
| <f8></f8>                                  | Q-Flash utility                                                            |
| <f9></f9>                                  | System Information                                                         |
| <f10></f10>                                | Save all the CMOS changes, only for Main Menu                              |
|                                            |                                                                            |

#### CONTROL KEYS

#### Main Menu

The on-line description of the highlighted setup function is displayed at the bottom of the screen.

#### Status Page Setup Menu / Option Page Setup Menu

Press F1 to pop up a small help window that describes the appropriate keys to use and the possible selections for the highlighted item. To exit the Help Window press <Esc>.

# The Main Menu (For example: BIOS Ver. : F4a)

Once y ou enter Award BIOS CMOS Setup Utility, the Main Menu (as figure below) will appear on the screen. The Main Menu allows you to select from eight setup functions and two exit choices. Use arrow keys to select among the items and press <Enter> to accept or enter the sub-menu.

| <ul> <li>Standard CMOS Features</li> <li>Advanced BIOS Features</li> <li>Integrated Peripherals</li> <li>Power Management Setup</li> <li>PnP/PCI Configurations</li> <li>PC Health Status</li> <li>Frequency/Voltage Control</li> </ul> | Load Fail-Safe Defaults<br>Load Optimized Defaults<br>Set Supervisor Password<br>Set User Password<br>Save & Exit Setup<br>Exit Without Saving |  |
|----------------------------------------------------------------------------------------------------|----------------------------------------------------------------------------------------------------|--|
| ESC: Quit<br>F8: Q-Flash                                                                                                    | ↑↓→←: Select Item<br>F10: Save & Exit Setup                                                                                                    |  |
| Time, Date, Hard Disk Type                                                                                                    |                                                                                                    |  |

- 19 -

CMOS Setup Utility-Copyright (C) 1984-2003 Award Software

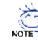

If you can't find the setting you want, please press "Ctrl+F1" to search the advanced option hidden.

• Standard CMOS Features

This setup page includes all the items in standard compatible BIOS.

Advanced BIOS Features

This setup page includes all the items of Award special enhanced features.

• Integrated Peripherals

This setup page includes all onboard peripherals.

- Power Management Setup This setup page includes all the items of Green function features.
- PnP/PCI Configuration
   This setup page includes all the configurations of PCI & PnP ISA resources.
- PC Health Status
  - This setup page is the System auto detect Temperature, voltage, fan, speed.
- Frequency/Voltage Control This setup page is control CPU clock and frequency ratio.
- Load Fail-Safe Defaults

Fail-Safe Defaults indicates the value of the system parameters which the system would be in safe configuration.

Load Optimized Defaults
 Optimized Defaults indicates the value of the system n

Optimized Defaults indicates the value of the system parameters which the system would be in best performance configuration.

- Set Supervisor Password Change, set, or disable password. It allows you to limit access to the system and Setup, or just to Setup.
- Set User Password Change, set, or disable password. It allows you to limit access to the system.
- Save & Exit Setup

Save CMOS value settings to CMOS and exit setup.

• Exit Without Saving

Abandon all CMOS value changes and exit setup.

# **Standard CMOS Features**

CMOS Setup Utility-Copyright (C) 1984-2003 Award Software

|                                          | Standard CMUS Features     |                            |
|------------------------------------------|----------------------------|----------------------------|
| Date (mm:dd:yy)                          | Fri, Jan 9 2004            | Item Help                  |
| Time (hh:mm:ss)                          | 22:31:24                   | Menu Leve1▶                |
|                                          |                            | Change the day, month,     |
| <ul> <li>IDE Primary Master</li> </ul>   | [None]                     | year                       |
| <ul> <li>IDE Primary Slave</li> </ul>    | [None]                     |                            |
| <ul> <li>IDE Secondary Master</li> </ul> | [None]                     | <we ek=""></we>            |
| <ul> <li>IDE Secondary Slave</li> </ul>  | [None]                     | Sun. to Sat.               |
|                                          |                            |                            |
| Drive A                                  | [1.44M, 3.5"]              | <mon th=""></mon>          |
| Drive B                                  | [None]                     | Jan. to Dec.               |
| Floppy 3 Mode Support                    | [Disabled]                 |                            |
|                                          |                            | <day></day>                |
| Halt On                                  | [A11, But Keyboard]        | 1 to 31 (or maximum        |
|                                          |                            | allowed in the month)      |
| Base Memory                              | 640K                       |                            |
| Extended Memory                          | 127M                       | <year></year>              |
| Total Memory                             | 128M                       | 1999 to 2098               |
| ↑↓→←: Move Enter: Select                 | +/-/PU/PD: Value F10: Save | ESC: Exit F1: General Help |
| F5: Previous Values                      | F6: Fail-Safe Default      | F7: Optimized Defaults     |

#### 🗢 Date

The date format is <week>, <month>, <day>, <year>.

- > Week The week, from Sun to Sat, determined by the BIOS and is display only
- Month The month, Jan. Through Dec.
- Day The day, from 1 to 31 (or the maximum allowed in the month)
- ▶ Year The year, from 1999 through 2098

#### 🗢 Time

The times format in <hour> <minute> <second>. The time is calculated base on the 24-hour military-time clock. For example, 1 p.m. is 13:00:00.

#### IDE Primary Master, Slave / IDE Secondary Master, Slave

The category identifies the types of hard disk from drive C to F that has been installed in the computer. There are two types: auto type, and manual type. Manual type is user-definable; Auto type which will automatically detect HDD type.

Note that the specifications of your drive must match with the drive table. The hard disk will not work properly if you enter improper information for this category.

If you select User Type, related information will be asked to enterto the following items. Enter the information directly from the keyboard and press <Enter>. Such information should be provided in the documentation form your hard disk vendor or the system manufacturer.

- Cylinder Number of cylinders
- ➡ Head Number of heads
- ▶ Precomp Write precomp
- ▶ Landing Zone Landing zone
- Sector Number of sectors

If a hard disk has not been installed, select NONE and press <Enter>.

#### 🗢 Drive A / Drive B

The category identifies the types of floppy disk drive A or drive B that has been installed in the computer.

None No floppy drive installed
360K, 5.25" 5.25 inch PC-type standard drive; 360K byte capacity.
1.2M, 5.25" 5.25 inch AT-type high-density drive; 1.2M byte capacity (3.5 inch when 3 Mode is Enabled).
720K, 3.5" 3.5 inch double-sided drive; 720K byte capacity.
1.44M, 3.5" 3.5 inch double-sided drive; 1.44M byte capacity.
2.88M, 3.5" 3.5 inch double-sided drive; 2.88M byte capacity.

#### Floppy 3 Mode Support (for Japan Area)

- Disabled Normal Floppy Drive. (Default v alue)
- Drive A Drive A is 3 mode Floppy Drive.
- Drive B Drive B is 3 mode Floppy Drive.
- Both Drive A & B are 3 mode Floppy Drives.

#### Halt on

| The category determines whether the computer will stop if an error is detected during power up. |                                                                                                    |  |
|-------------------------------------------------------------------------------------------------|----------------------------------------------------------------------------------------------------|--|
| No Errors                                                                                       | The system boot will not stop for any error that may be detected and you will be prompted.             |  |
| MI Errors                                                                                       | Whenever the BIOS detects a non-fatal error the system will be stopped.                                |  |
| ► All, But Keyboard                                                                             | The system boot will not stop for a keyboard error; it will stop for all other errors. (Default value) |  |
| ➡ All, But Disk ette                                                                            | The system boot will not stop for a disk error; it will stop for all other errors.                     |  |
| ► All, But Disk/Key                                                                             | The system boot will not stop for a key board or disk error; it will stop for all other errors.        |  |

#### Memory

The category is display -only which is determined by POST (Power On Self Test) of the BIOS.

#### ➡ Base Memory

The POST of the BIOS will determine the amount of base (or conventional) memory installed in the system.

The value of the base memory is typically 512K for systems with 512K memory installed on the motherboard, or 640K for systems with 640K or more memory installed on the motherboard.

#### ➡ Extended Memory

The BIOS determines how much extended memory is present during the POST.

This is the amount of memory located above 1 MB in the CPU's memory address map.

# **Advanced BIOS Features**

CMOS Setup Utility-Copyright (C)  $1984\!-\!2003$  Award Software

|                                                                                                    | Advanced BIOS Features                                 |                                                                                                    |
|----------------------------------------------------------------------------------------------------|--------------------------------------------------------|----------------------------------------------------------------------------------------------------|
| First Boot Device<br>Second Boot Device<br>Third Boot Device<br>Password Check<br>CPU Hyper-Threading * | [Floppy]<br>[HDD-0]<br>[CDROM]<br>[Setup]<br>[Enabled] | Item Help<br>Menu Level►<br>Select Boot Device<br>priority<br>[Floppy]<br>Boot from floppy<br>[LS120]<br>Boot from LS120<br>[HDD-0]<br>Boot from First HDD<br>[HDD-1]<br>Boot from Second HDD |
| ↑↓→←: Move Enter: Select<br>F5: Previous Values                                                         | +/-/PU/PD: Value F10: Save<br>F6: Fail-Safe Default    | ESC: Exit F1: General Help<br>F7: Optimized Defaults                                                                                                    |

" # " System will detect automatically and show up when you install the Intel® Pentium® 4 processor with HT Technology.

#### ☞ First / Second / Third Boot Device

| Select your boot device priority by Floppy.    |
|------------------------------------------------|
| Select your boot device priority by LS120.     |
| Select your boot device priority by HDD-0~3.   |
| Select your boot device priority by SCSI.      |
| Select your boot device priority by CDROM.     |
| Select your boot device priority by ZIP.       |
| Select your boot device priority by USB-FDD.   |
| Select your boot device priority by USB-ZIP.   |
| Select your boot device priority by USB-CDROM. |
| Select your boot device priority by USB-HDD.   |
| Select your boot device priority by LAN.       |
| Select your boot device priority by Disabled.  |
|                                                |

#### Password Check

NOTE

| System | The system can not boot and can not access to Setup page will be denied if the   |
|--------|----------------------------------------------------------------------------------|
|        | correct password is not entered at the prompt.                                   |
| Setup  | The system will boot, but access to Setup will be denied if the correct password |
|        | is not entered at the prompt. (Default v alue)                                   |

#### ℃ CPU Hyper-Threading

Enabled Enables CPU Hyper Threading Feature. Please note that this feature is only working for operating system with multi processors mode supported. (Default value)
 Disabled Disables CPU Hyper Threading.

### **Integrated Peripherals**

CMOS Setup Utility-Copyright (C) 1984-2003 Award Software

|                                                                                                    | Integrated Peripherals                                                                                                    |                                                                                                    |
|----------------------------------------------------------------------------------------------------|----------------------------------------------------------------------------------------------------|----------------------------------------------------------------------------------------------------|
| OnChip IDE Channel0<br>OnChip IDE Channel1<br>AC97 Audio<br>VIA onboard LAN *<br>USB 1.1 Controller<br>USB 4.0 Controller<br>USB Keyboard Support<br>USB Mouse Support<br>Onboard Serial Port 1<br>Onboard Serial Port 2<br>Onboard Parallel Port<br>Parallel Port Mode | [Enab led]<br>[Enab led]<br>[Au to]<br>[Enab led]<br>[Enab led]<br>[Di sa bled]<br>[Di sa bled]<br>[3F8/ JRQ4]<br>[2F8/ JRQ3]<br>[378/ JRQ7]<br>[SPP] | Item Help<br>Menu Level▶<br>[Auto]<br>Auto-detect IDE<br>cable type<br>[ATA 66/100/133]<br>Set Conductor cable<br>to ATA66/100/133(80<br>-pins)<br>[ATA 33]<br>Set Conductor cable<br>to ATA33(40-pins) |
| ↑↓→←: Move Enter: Select<br>F5: Previous Values                                                                                                    | +/-/PU/PD: Value F10: Save<br>F6: Fail-Safe Default                                                                                                   | ESC: Exit F1: General Help<br>F7: Optimized Defaults                                                                                                    |

#### OnChip IDE Channel0

When enabled, allows you to use the onboard primary PCI IDE. If a hard disk controller card is used, set at Disabled.

▶ Enabled Enable onboard 1st channel IDE port. (Default v alue)

Disabled Disable onboard 1st channel IDE port.

#### OnChip IDE Channel1

When enabled, allows you to use the onboard secondary PCI IDE. If a hard disk controller card is used, set at Disabled.

- ▶ Enabled Enable onboard 2nd channel IDE port. (Default v alue)
- Disabled Disable onboard 2nd channel IDE port.

#### AC97 Audio

Auto Enable onboard AC'97 audio function. (Default v alue)
 Disabled Disable this function.

#### VIA onboard LAN \*

Enable Enable onboard LAN function. (Default v alue)
 Disable onboard LAN function.

#### USB 1.1 Controller

Disable this option if you are not using the onboard USB feature. Henabled Enable USB1.1 Controller. (Default v alue)

Disabled Disable USB1.1 Controller.

#### USB 2.0 Controller

Disable this option if you are not using the onboard USB 2.0 feature.

- ▶ Enabled Enable USB 2.0 Controller. (Default v alue)
- Disabled Disable USB 2.0 Controller.

"\*" For 8VM533M-RZ only.

#### USB Keyboard Support

Enabled Enable USB key board support.
 Disabled Disable USB key board support. (Default v alue)

#### ✤ USB Mouse Support

Enabled Enable USB mouse support.
 Disabled Disable USB mouse support. (Default v alue)

#### Onboard Serial Port 1

- ➡ Auto BIOS will automatically setup the port 1 address.
- ▶ 3F8/IRQ4 Enable onboard Serial port 1 and address is 3F8. (Default v alue)
- ▶ 2F8/IRQ3 Enable onboard Serial port 1 and address is 2F8.
- ▶ 3E8/IRQ4 Enable onboard Serial port 1 and address is 3E8.
- ▶ 2E8/IRQ3 Enable onboard Serial port 1 and address is 2E8.
- Disabled Disable onboard Serial port 1.

#### Onboard Serial Port 2

- ➡ Auto BIOS will automatically setup the port 2 address.
- ▶ 3F8/IRQ4 Enable onboard Serial port 2 and address is 3F8.
- ▶ 2F8/IRQ3 Enable onboard Serial port 2 and address is 2F8. (Default v alue)
- ▶ 3E8/IRQ4 Enable onboard Serial port 2 and address is 3E8.
- ▶ 2E8/IRQ3 Enable onboard Serial port 2 and address is 2E8.
- Disabled Disable onboard Serial port 2.

#### ✤ Onboard Parallel port

- ▶ 378/IRQ7 Enable onboard LPT port and address is 378/IRQ7. (Default v alue)
- ▶ 278/IRQ5 Enable onboard LPT port and address is 278/IRQ5.
- Disabled Disable onboard LPT port.
- ▶ 3BC/IRQ7 Enable onboard LPT port and address is 3BC/IRQ7.

#### Parallel Port Mode

- SPP Using Parallel port as Standard Parallel Port. (Default v alue)
- ▶ EPP Using Parallel port as Enhanced Parallel Port.
- ▶ ECP Using Parallel port as Ex tended Capabilities Port.
- ▶ ECP+EPP Using Parallel port as ECP & EPP mode.

### **Power Management Setup**

CMOS Setup Utility-Copyright (C) 1984-2003 Award Software

|                                                                                                    | Power Management Setup                                                                                               |                                                                                                    |
|----------------------------------------------------------------------------------------------------|----------------------------------------------------------------------------------------------------|----------------------------------------------------------------------------------------------------|
| ACPI Suspend Type<br>x USB Device Wake-Up From S3<br>Soft-Off by PWR-BTN<br>AC Back Function<br>Keyboard Power On<br>Mouse Power On<br>PME Event Wake Up<br>Resume by Alarm<br>x Date (of Month) Alarm<br>x Time (hh:mm:ss) Alarm | [S1(POS)]<br>Disabled<br>[Instant-Off]<br>[Disabled]<br>[Disabled]<br>[Enabled]<br>[Disabled]<br>Everyday<br>0:0:0:0 | Item Help<br>Menu Level><br>[S1]<br>Set suspend type to<br>Power On Suspend under<br>ACPI OS<br>[S3]<br>Set suspend type to<br>Suspend to RAM under<br>ACPI OS |
| ↑↓→←: Move Enter: Select<br>F5: Previous Values                                                                                                    | +/-/PU/PD: Value F10: Save<br>F6: Fail-Safe Default                                                                  | ESC: Exit F1: General Help<br>F7: Optimized Defaults                                                                                                    |

#### ACPI Suspend Type

 >> S1(POS)
 Set ACPI suspend type to S1. (Default v alue)

 >> S3(STR)
 Set ACPI suspend type to S3.

#### USB Device Wakeup From S3(When ACPI Suspend Type is set [S3/STR])

USB device wakeup From S3 can be set when ACPI standby state set to S3/STR. Here Enabled USB Device can wakeup system from S3. Disabled USB Device can't wakeup system from S3. (Default value)

#### Soft-off by PWR-BTTN

| Instant-off  | Press power button then Power off instantly. (Default value)              |
|--------------|---------------------------------------------------------------------------|
| Delay 4 Sec. | Press power button 4 sec to Power off. Enter suspend if button is pressed |
|              | less than 4 sec.                                                          |

#### AC Back Function

 >> Soft-Off
 Always in Off state when AC back. (Default value)

 >> Memory
 System power on depends on the status before AC lost.

 >> Full-On
 Always power on the system when AC back.

#### Keyboard Power On

This feature allows you to set the method for powering-on the system.

The option "Password" allows you to set up to 8 alphanumeric characters to power-on the system. The option "Keyboard 98" allows you to use the standard keyboard 98 to power on the system.

- Password Enter from 1 to 8 characters to set the key board pow er on password.
   Disabled Disabled this function. (Default v alue)
- ▹ Keyboard 98 If your keyboard have "POWER Key" button, you can press the key to power on your system.

#### Mouse Power On

- Disabled Can't Power on system by Mouse Event. (Default value)
- Enabled Can Power on system by Mouse Event.

#### ◇ PME Event Wake Up

When set at Enabled, any PCI-PM event awakes the system from a PCI-PM controlled state.

This feature requires an ATX power supply that provides at least 1A on the +5VSB lead.

- ➡ Disabled Disable this function.
- ▶ Enabled Enable PME as wake up event. (Default v alue)

#### ✤ Resume by Alarm

You can set "Resume by Alarm" item to enabled and key in Data/time to power on sy stem.

- Disabled Disable this function. (Default Value)
- Enabled Enable alarm function to POWER ON system.

If RTC Alarm Lead To Power On is Enabled.

| Date (of Month) Alarm :   | Everyday, 1~31           |
|---------------------------|--------------------------|
| Time (hh: mm: ss) Alarm : | (0~23) : (0~59) : (0~59) |

### **PnP/PCI Configurations**

CMOS Setup Utility-Copyright (C) 1984-2003 Award Software PnP/PCL Configurations

| PnP/ PC1 Configurations                                              |                                                     |                                                                                                   |
|----------------------------------------------------------------------|-----------------------------------------------------|---------------------------------------------------------------------------------------------------|
| PCI 1 IRQ Assignment<br>PCI 2 IRQ Assignment<br>PCI 3 IRQ Assignment | [Auto]<br>[Auto]<br>[Auto]                          | Item Help<br>Menu Level≯<br>Device(s) using this<br>INT:<br>Display Cntrlr<br>-Bus 1 Dev 0 Func 0 |
| ↑↓→←: Move Enter: Select<br>F5: Previous Values                      | +/-/PU/PD: Value F10: Save<br>F6: Fail-Safe Default | ESC: Exit F1: General Help<br>F7: Optimized Defaults                                              |

✓ PCI 1 IRQ Assignment
 → Auto
 → 3,4,5,7,9,10,11,12,14,15

Auto assign IRQ to PCI 1. (Default value) Set IRQ 3,4,5,7,9,10,11,12,14,15 to PCI 1.

✓ PCI 2 IRQ Assignment
 ➡ Auto
 ➡ 3,4,5,7,9,10,11,12,14,15

Auto assign IRQ to PCI 2. (Default value) Set IRQ 3,4,5,7,9,10, 11,12,14,15 to PCI 2.

✓ PCI 3 IRQ Assignment
 → Auto
 → 3,4,5,7,9,10,11,12,14,15

Auto assign IRQ to PCI3. (Default value) Set IRQ 3,4,5,7,9,10, 11,12,14,15 to PCI3.

| -                                                                 | PC Health Status                     |                                                      |
|-------------------------------------------------------------------|--------------------------------------|------------------------------------------------------|
| Vcore<br>DDR 25V                                                  | 1.54V<br>2.544V                      | Item Help<br>Menu Level▶                             |
| +3.3V<br>+12V<br>Current CPU Temperature<br>Current CPU FAN Speed | 3.360V<br>11.92V<br>45°C<br>4440 RPM | Don't reset case<br>open status                      |
| CPU FAN Fail Warning                                              | [Disabled]                           | Clear case open<br>status at next boot               |
|                                                                   |                                      |                                                      |
|                                                                   |                                      |                                                      |
|                                                                   |                                      |                                                      |
| ↑↓→←: Move Enter: Select<br>F5: Previous Values                   |                                      | ESC: Exit F1: General Help<br>F7: Optimized Defaults |

CMOS Setup Utility-Copyright (C) 1984-2003 Award Software PC Health Status

Current Voltage (V) Vcore / DDR25V / +3.3V / +12V

▶ Detect system's voltage status automatically.

◦ Current CPU Temperature

▶ Detect CPU temperature automatically.

✓ Current CPU FAN Speed (RPM)
 ▶ Detect CPU Fan speed status automatically.

#### CPU FAN Fail Warning

Disabled
 Fan w arning function disable. (Default value)
 Enabled
 Fan w arning function enable.

# Frequency/Voltage Control

CMOS Setup Utility-Copyright (C) 1984-2003 Award Software Frequency/Voltage Control

|                                                                                                    | Trequency/ for tage control                            |                                                      |
|----------------------------------------------------------------------------------------------------|--------------------------------------------------------|------------------------------------------------------|
| CPU Clock Ratio<br>Auto Detect PCI/DIMM Clk<br>Spread Spectrum<br>CPU Host Clock Control<br>* CPU Clock | [15X]<br>[Enab led]<br>[Enab led]<br>[Disabled]<br>100 | Item Help<br>Menu Level▶                             |
| ↑↓→←: Move Enter: Select<br>F5: Previous Values                                                         |                                                        | ESC: Exit F1: General Help<br>F7: Optimized Defaults |

\* This item will be available when "CPU Host Clock Control" is set to Enabled.

#### CPU Clock Ratio

This option will not be shown or not be available if you are using a CPU with the locked ratio. > 15X~21X It depends on CPU Clock Ratio.

This setup option will automatically assign by CPU detection.

For C-Stepping P4: 8X,10X~24X default: 15X

For Northwood CPU: 12X~24X default: 16X

The option will display "Locked" and read only if the CPU ratio is not changeable.

#### ☆ Auto Detect PCI/DI MM CIk

| Disabled | Disable auto detect PCI/DIMM Clk.                 |
|----------|---------------------------------------------------|
| Enabled  | Enable auto detect PCI/DIMM Clk. (Default v alue) |

#### Spread Spectrum

Disabled Disable spread spectrum.
 Enabled Enable spread spectrum. (Default v alue)

#### ℃ CPU Host Clock Control

Note: If system hangs up before enter CMOS setup utility, wait for 20 sec for times out reboot. When time out occur, system will reset and run at CPU default Host clock at next boot.

- Disabled Disable CPU Host Clock Control. (Default v alue)
- Enabled Enable CPU Host Clock Control.

#### 🗢 CPU Clock

Incorrect using it may cause your system broken. For power End-User use only!

- ▶ 100 Set CPU Clock to 100MHz~132MHz.
- ▶ 133 Set CPU Clock to 133MHz~165MHz.

# Load Fail-Safe Defaults

CMOS Setup Utility-Copyright (C) 1984-2003 Award Software

| <ul> <li>Standard CMOS Features</li> <li>Advanced BIOS Features</li> <li>Integrated Peripherals</li> <li>Power Man</li> </ul> | Load Fail-Safe Defaults<br>Load Optimized Defaults<br>Set Supervisor Password |
|----------------------------------------------------------------------------------------------------|-------------------------------------------------------------------------------|
| <ul> <li>PnP/PCI Load Fail-Safe D</li> <li>PC Health</li> <li>Frequency/Voltage Control</li> </ul>                            | efaults (Y/N)? N                                                              |
| ESC: Quit<br>F8: Q-Flash                                                                                                    | ↑↓→←: Select Item<br>F10: Save & Exit Setup                                   |
| Load Fail-Safe Defaults                                                                                                    |                                                                               |

Fail-Safe defaults contain the most appropriate values of the system parameters that allow minimum system performance.

# Load Optimized Defaults

CMOS Setup Utility-Copyright (C) 1984-2003 Award Software

| <ul> <li>Standard CMOS Features</li> <li>Advanced BIOS Features</li> <li>Integrated Peripherals</li> </ul>                             | Load Fail-Safe Defaults<br>Load Optimized Defaults<br>Set Supervisor Password |  |
|----------------------------------------------------------------------------------------------------|-------------------------------------------------------------------------------|--|
| <ul> <li>Power Manual Control</li> <li>PnP/PCI Load Optimized</li> <li>PC Health overall</li> <li>Frequency/Voltage Control</li> </ul> | Defaults (Y/N)? N                                                             |  |
| ESC: Quit<br>F8: Q-Flash                                                                                                    | ↑↓→←: Select Item<br>F10: Save & Exit Setup                                   |  |
| Load Optimized Defaults                                                                                                    |                                                                               |  |

Selecting this field loads the factory defaults for BIOS and Chipset Features which he system automatically detects.

# Set Supervisor/User Password

CMOS Setup Utility-Copyright (C) 1984-2003 Award Software

| <ul> <li>Standard CMOS Features</li> <li>Advanced BIOS Features</li> <li>Integrated Peripherals</li> <li>Power Mages Compared Statements</li> </ul> | Load Fail-Safe Defaults<br>Load Optimized Defaults<br>Set Supervisor Password |
|----------------------------------------------------------------------------------------------------|-------------------------------------------------------------------------------|
| <ul> <li>PnP/PCI (Enter Password:</li> <li>PC Health</li> <li>Frequency/Voltage Control</li> </ul>                                                  |                                                                               |
| ESC: Quit<br>F8: Q-Flash                                                                                                    | ↑↓→←: Select Item<br>F10: Save & Exit Setup                                   |
| Change/Set/Disable Password                                                                                                    |                                                                               |

When you select this function, the following message will appear at the center of the screen to assist you in creating a password.

Type the passw ord, up b eight characters, and press <Enter>. You will be asked b confirm the passw ord. Type the passw ord again and press <Enter>. You may also press <Esc> to abort the selection and not enter a passw ord.

To disable password, just press <Enter> w hen you are prompted to enter password. A message "PASSWORD DISABLED" will appear to confirm the password being disabled. Once the password is disabled, the system w ill boot and you can enter Setup freely.

The BIOS Setup program allows you to specify two separate passwords:

SUPERVISOR PASSWORD and a USER PASSWORD. When disabled, any one may access all BIOS Setup program function. When enabled, the Supervisor password is required for entering the BIOS Setup program and having full configuration fields, the User password is required to access only basic items.

If you select "System" at "Password Check" in Advance BIOS Features Menu, you will be prompted for the password every time the system is rebooted or any time you try to enter Setup Menu.

If you select "Setup" at "Password Check" in Advance BIOS Features Menu, you will be prompted only when you try to enter Setup.

# Save & Exit Setup

CMOS Setup Utility-Copyright (C) 1984-2003 Award Software

| <ul> <li>Standard CMOS Features</li> <li>Advanced BIOS Features</li> <li>Integrated Peripherals</li> <li>Power Man</li> </ul> | Load Fail-Safe Defaults<br>Load Optimized Defaults<br>Set Supervisor Password |
|----------------------------------------------------------------------------------------------------|-------------------------------------------------------------------------------|
|                                                                                                    | and EXIT (Y/N)? Y                                                             |
| ESC: Quit<br>F8: Q-Flash                                                                                                    | ↑↓→←: Select Item<br>F10: Save & Exit Setup                                   |
| Save Data to CMOS                                                                                                    |                                                                               |

Type "Y" will quit the Setup Utility and save the user setup value to RTC CMOS. Type "N" will return to Setup Utility.

### **Exit Without Saving**

CMOS Setup Utility-Copyright (C) 1984-2003 Award Software

| <ul> <li>Standard CMOS Features</li> <li>Advanced BIOS Features</li> <li>Integrated Peripherals</li> <li>Power Management Contemporation</li> </ul> | Load Fail-Safe Defaults<br>Load Optimized Defaults<br>Set Supervisor Password |  |
|----------------------------------------------------------------------------------------------------|-------------------------------------------------------------------------------|--|
| <ul> <li>PnP/PCI (</li> <li>PC Health</li> <li>Frequency/Vol tage Control</li> </ul>                                                                | Quit Without Saving (Y/N)? N                                                  |  |
| ESC: Quit<br>F8: Q-Flash                                                                                                    | ↑↓→←: Select Item<br>F10: Save & Exit Setup                                   |  |
| Abandon all Data                                                                                                    |                                                                               |  |

Type "Y" will quit the Setup Utility without saving to RTC CMOS. Type "N" will return to Setup Utility.

# Chapter 3 Install Drivers

#### Install Drivers

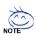

#### Pictures below are shown in Windows XP (CD ver. 2.3)

Insert the driver CD-title that came with your motherboard into your CD-ROM drive, the driver CD-title will auto start and show the installation guide. If not, please double click the CD-ROM device icon in "My computer", and execute the setup.exe.

#### INSTALL CHIPSET DRIVER

This page shows the drivers that need to be installed for the system. Click each item to install the driver manually or switch to the **transport** to install the drivers automatically.

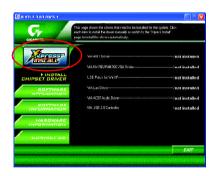

The "Xpress Install" uses the "Click and Go" technology to install the drivers automatically. Just select the drivers you want then click the "GO" button. The will execute the installation for you by itself.

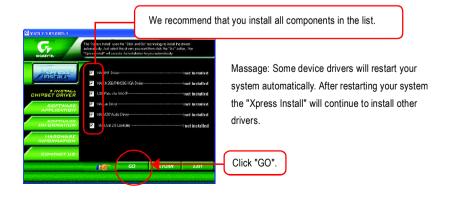

 Control of a ranked of the second of the red to be indefield the second of the second of the red to be indefield the second of the second of the red to be indefield the second of the red to be indefield the second of the red to be indefield the second of the red to be indefield the second of the red to be indefield to be red to be red to

#### **Item Description**

- VIA 4IN1 Driver
   For INF, AGP, IDE and DMA Driver.
- VIA KM266/P4M266 VGA Driver
   For VIA KM266/P4M266 VGA driver.
- USB Path for WinXP
   This patch driver can help you to resolve the USB device wake up S3 hang up issue in XP.
- VIA Lan Driver \*
   For VIA LAN driver.
- VIA AC97 Audio Driver Audio driver for VIA AC97 codec chipset.
- VIA USB 2.0 Controller
   For VIA VT8233 (VT6203) / VIA VT8235 / VIA VT8237/ VIA VT8237R south bridge.

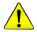

For USB2.0 driver support under Windows XP operating system, please use Windows Service Pack. After install Windows Service Pack, it will show a question mark "?" in "Universal Serial Bus controller" under "Device Manager". Please remove the question mark and restart the system (System will auto-detect the right USB2.0 driver).

"\*" For 8VM533M-RZ only.

Driver install finished!! you have to reboot system!!

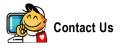

#### Taiwan (Headquarters)

GIGA-BYTE TECHNOLOGY CO., LTD.

Address: No.6, Bau Chiang Road, Hsin-Tien, Taipei Hsien, Taiwan

TEL: +886 (2) 8912-4888

FAX: +886 (2) 8912-4003

Tech. Support :

http://tw.giga-byte.com/TechSupport/ServiceCenter.htm Non-Tech. Support (Sales/Marketing) :

http://gqts.gigabyte.com.tw/nontech.asp

WEB address (English): http://www.gigabyte.com.tw WEB address (Chinese): http://chinese.giga-byte.com

#### • U.S.A.

G.B.T. INC.

Address: 17358 Railroad St, City of Industry, CA 91748. TEL: +1 (626) 854-9338

FAX: +1 (626) 854-9339

Tech. Support :

http://www.giga-byte.com/TechSupport/ServiceCenter.htm Non-Tech. Support (Sales/Marketing) :

http://ggts.gigabyte.com.tw/nontech.asp WEB address : http://www.giga-byte.com

#### Germany

G.B.T. TECHNOLOGY TRADING GMBH Address: Friedrich-Ebert-Damm 112 22047 Hamburg TEL: +49-40-2533040 (Sales)

+49-1803-428468 (Tech.)

FAX: +49-40-25492343 (Sales) +49-1803-428329 (Tech.)

Tech. Support :

http://de.giga-byte.com/TechSupport/ServiceCenter.htm Non-Tech. Support (Sales/Marketing) :

http://ggts.gigabyte.com.tw/nontech.asp

WEB address : http://www.gigabyte.de

#### Japan

NIPPON GIGA-BYTE CORPORATION WEB address : http://www.gigabyte.co.jp

#### Singapore

GIGA-BYTE SINGAPORE PTE. LTD. Tech. Support :

http://tw.giga-byte.com/TechSupport/ServiceCenter.htm Non-Tech. Support (Sales/Marketing) :

http://ggts.gigabyte.com.tw/nontech.asp

#### • U.K.

G.B.T. TECH. CO., LTD. Address: GUnit 13 Avant Business Centre 3 Third Avenue, Denbigh West Bletchley Milton Keynes, MK1 1DR, UK, England TEL:+44-1908-362700 FAX: +44-1908-362709 Tech. Support : http://uk.giga-byte.com/TechSupport/ServiceCenter.htm Non-Tech. Support (Sales/Marketing) : http://ggts.gigabyte.com.tw/nontech.asp WEB address : http://uk.giga-byte.com

#### The Netherlands

GIGA-BYTE TECHNOLOGY B.V. TEL: +31 40 290 2088 NL Tech.Support: 0900-GIGABYTE (0900-44422983) BE Tech.Support: 0900-84034 FAX: +31 40 290 2089 Tech. Support : http://nz.giga-byte.com/TechSupport/ServiceCenter.htm Non-Tech. Support (Sales/Marketing) : http://ggts.gigabyte.com.tw/nontech.asp WEB address : http://www.giga-byte.nl

| • China                                               | Australia                    |
|-------------------------------------------------------|------------------------------|
| NINGBO G.B.T. TECH. TRADING CO., LTD.                 | GIGABYTE TECHNOLOG           |
| Tech. Support :                                       | Address: 3/6 Garden Road,    |
| http://cn.giga-byte.com/TechSupport/ServiceCenter.htm | TEL: +61 3 85616288          |
| Non-Tech. Support (Sales/Marketing) :                 | FAX: +61 3 85616222          |
| http://ggts.gigabyte.com.tw/nontech.asp               | Tech. Support :              |
| WEB address : http://www.gigabyte.com.cn              | http://www.giga-byte.com.a   |
| Shanghai                                              | Non-Tech. Support (Sales/M   |
| TEL:+86-021-63410999                                  | http://ggts.gigabyte.com.tw/ |
| FAX: +86-021-63410100                                 | WEB address : http://www.    |
| Beijing                                               | France                       |
| TEL:+86-010-82886651                                  | GIGABYTE TECHNOLOGY          |
| FAX: +86-010-82888013                                 | Tech. Support :              |
| Wuhan                                                 | http://tw.giga-byte.com/Tecl |
| TEL:+86-027-87851061                                  | Non-Tech. Support (Sales/M   |
| FAX: +86-027-87851330                                 | http://ggts.gigabyte.com.tw/ |
| GuangZhou                                             | WEB address : http://www.    |
| TEL:+86-020-87586074                                  | Russia                       |
| FAX: +86-020-85517843                                 | Moscow Representative Of     |
| Chengdu                                               | Ltd.                         |
| TEL:+86-028-85236930                                  | Tech. Support :              |
| FAX: +86-028-85256822                                 | http://tw.giga-byte.com/Tecl |
| Xian                                                  | Non-Tech. Support (Sales/M   |
| TEL:+86-029-85531943                                  | http://ggts.gigabyte.com.tw/ |
| FAX: +86-029-85539821                                 | WEB address : http://www.    |
| Shenyang                                              | Poland                       |
| TEL:+86-024-23960918                                  | Representative Office Of G   |
| FAX: +86-024-23960918-809                             | POLAND                       |
|                                                       | Tech. Support :              |
|                                                       | http://tw.giga-byte.com/Tecl |

YPTY.LTD. I, Clayton, VIC 3168 Australia au/TechSupport/ServiceCenter.htm Marketing): v/nontech.asp .giga-byte.com.au Y FRANCES S.A.R.L. chSupport/ServiceCenter.htm Marketing): v/nontech.asp .gigabyte.fr office Of Giga-Byte Technology Co., chSupport/ServiceCenter.htm

Marketing):

v/nontech.asp

.gigabyte.ru

Giga-Byte Technology Co., Ltd. http://tw.giga-byte.com/TechSupport/ServiceCenter.htm

Non-Tech. Support (Sales/Marketing) :

http://ggts.gigabyte.com.tw/nontech.asp

WEB address : http://www.gigabyte.pl